### **手順1:利用者登録の開始**

申請サイトのログイン画面にある [利用者登録へ]ボタンをクリックし、利用者登録をスタートします。

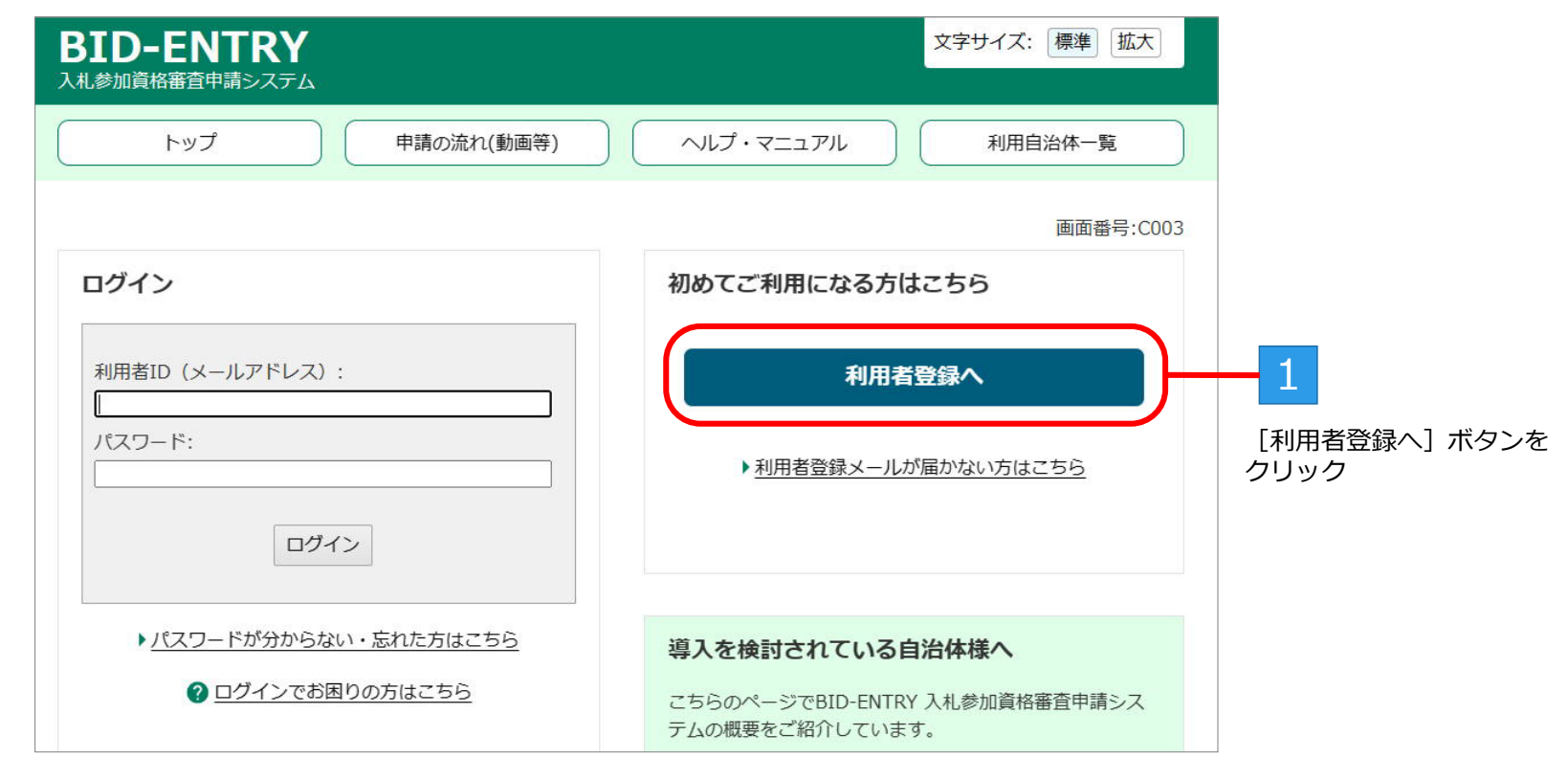

※以前に本システムの利用者登録を済ませている場合は、その利用者ID・パスワードでログインできます。

BID-ENTRY (入札参加資格審査申請システム)

#### **手順2:利用規約の確認**

利用規約を確認し、「同意する]ボタンをクリックします。

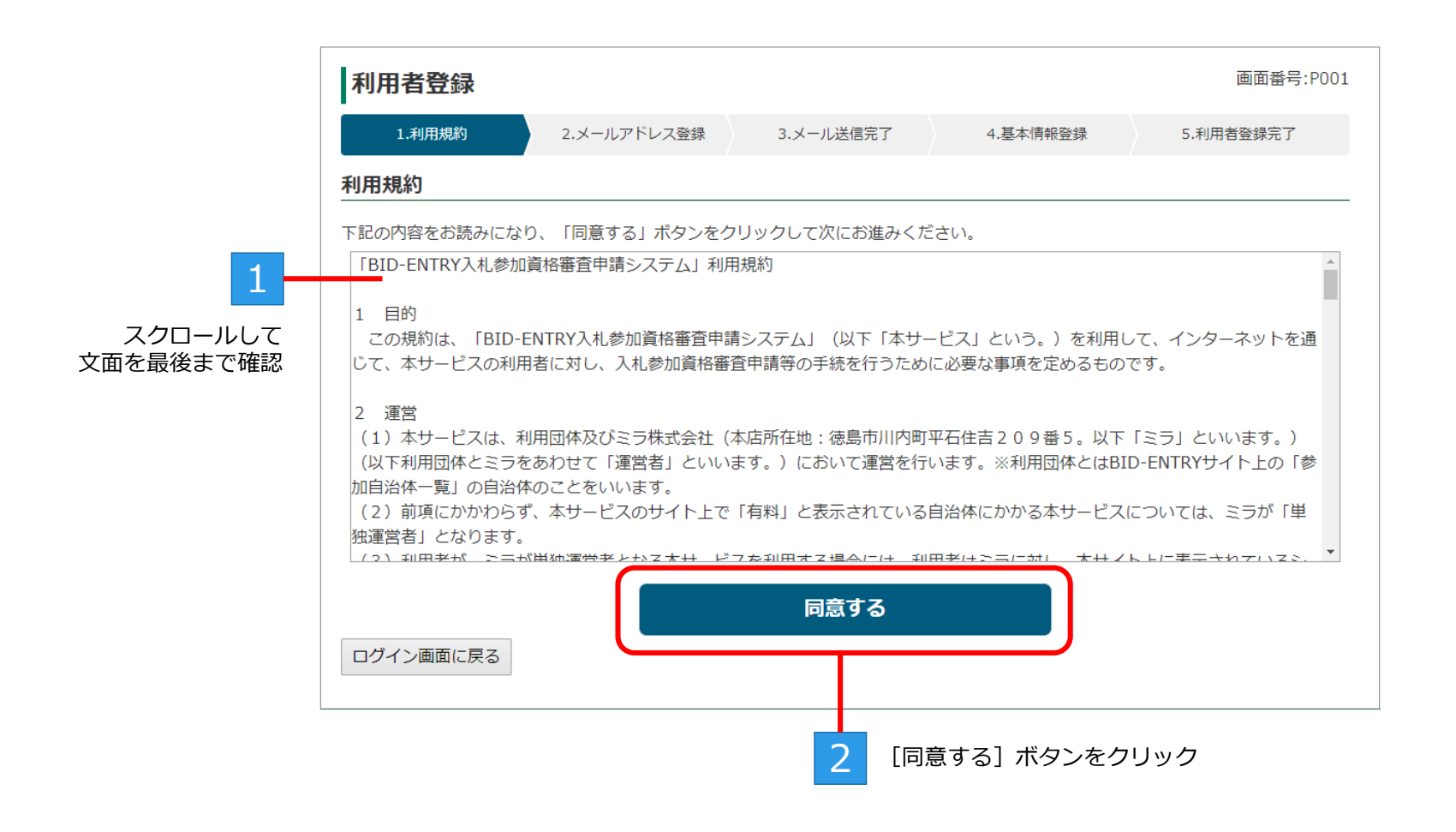

## **手順3:メールアドレスの確認**

本システムを利用する際の「利用者ID」となるメールアドレスを入力し、「送信する]ボタンをクリックします。

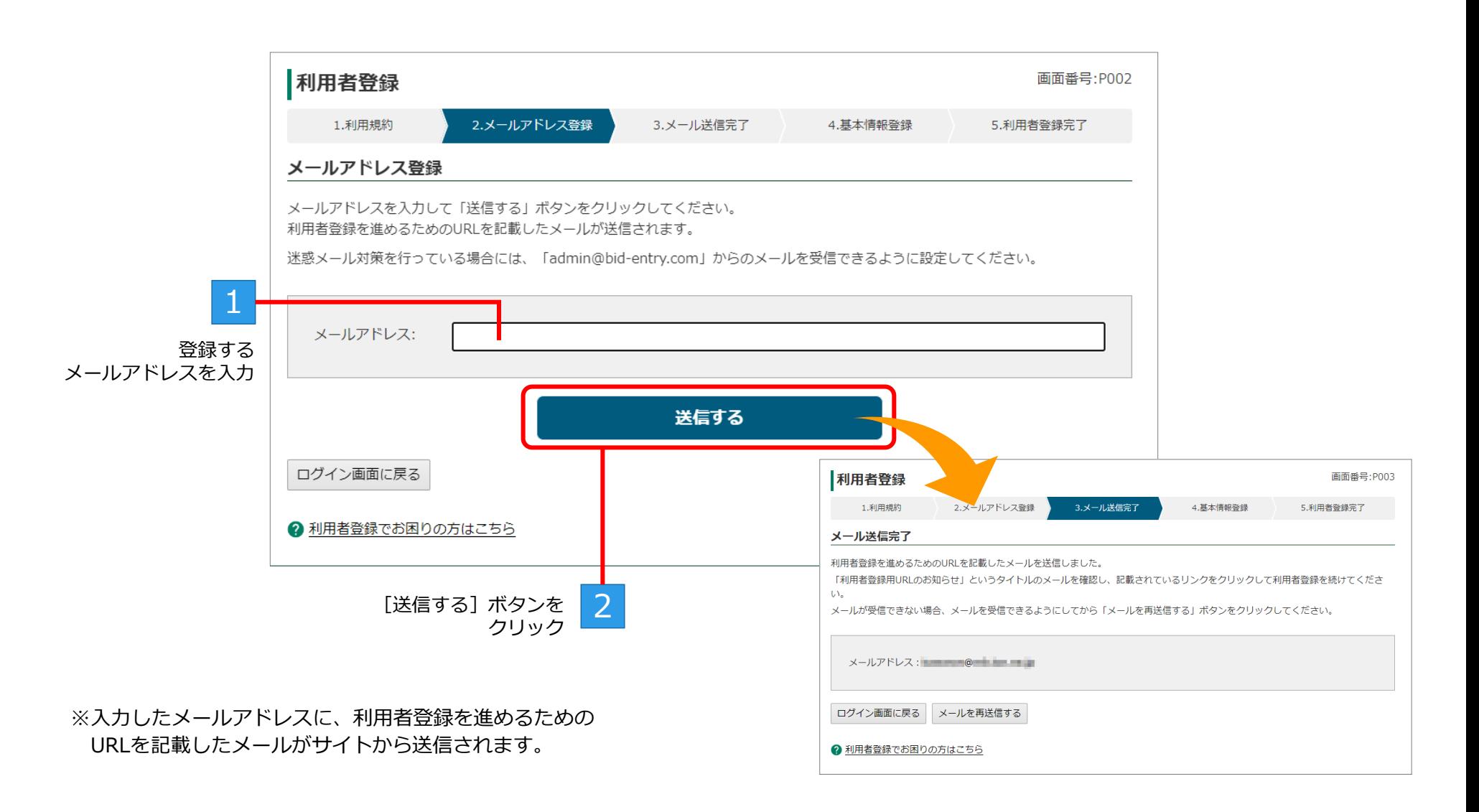

#### **手順4:利用者登録メールの受信確認**

メールソフトなどを起動して、サイトから送信された利用者登録用のメールが届いているか確認します。 メールが届いている(受信できている)場合は、メール本文内のURLリンクをクリックして、利用者登録を続けます。

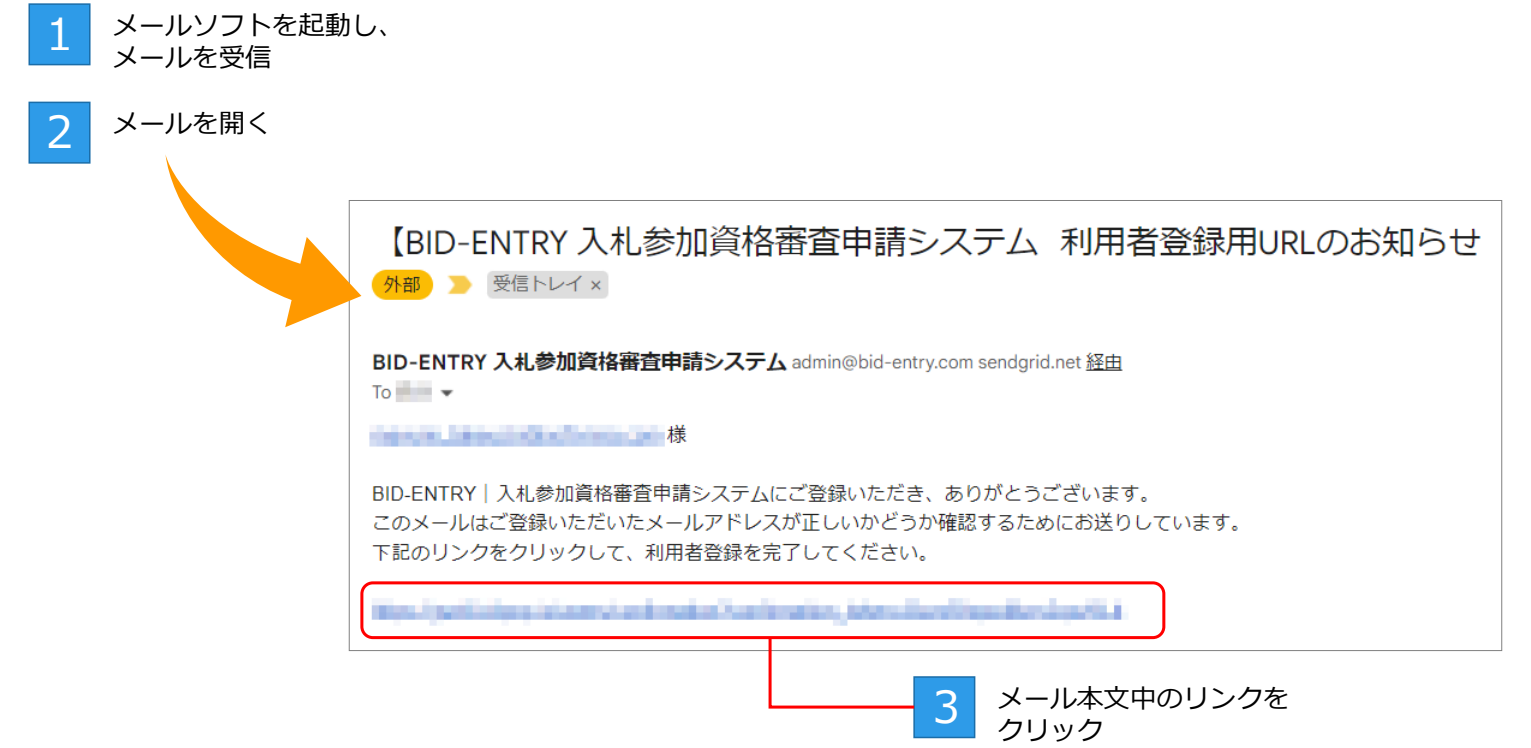

※メール本文中のリンクをクリックすると、利用者登録が継続され、ブラウザーに「基本情報登録]画面が表示されます。

#### **手順5:基本情報の登録**

利用者の基本情報を登録します。法人の場合だけ、法人番号の設定が必要です。 ※区分・法人番号・適格請求書発行事業者登録番号は、登録後に変更することはできません。

[例]法人として登録する場合

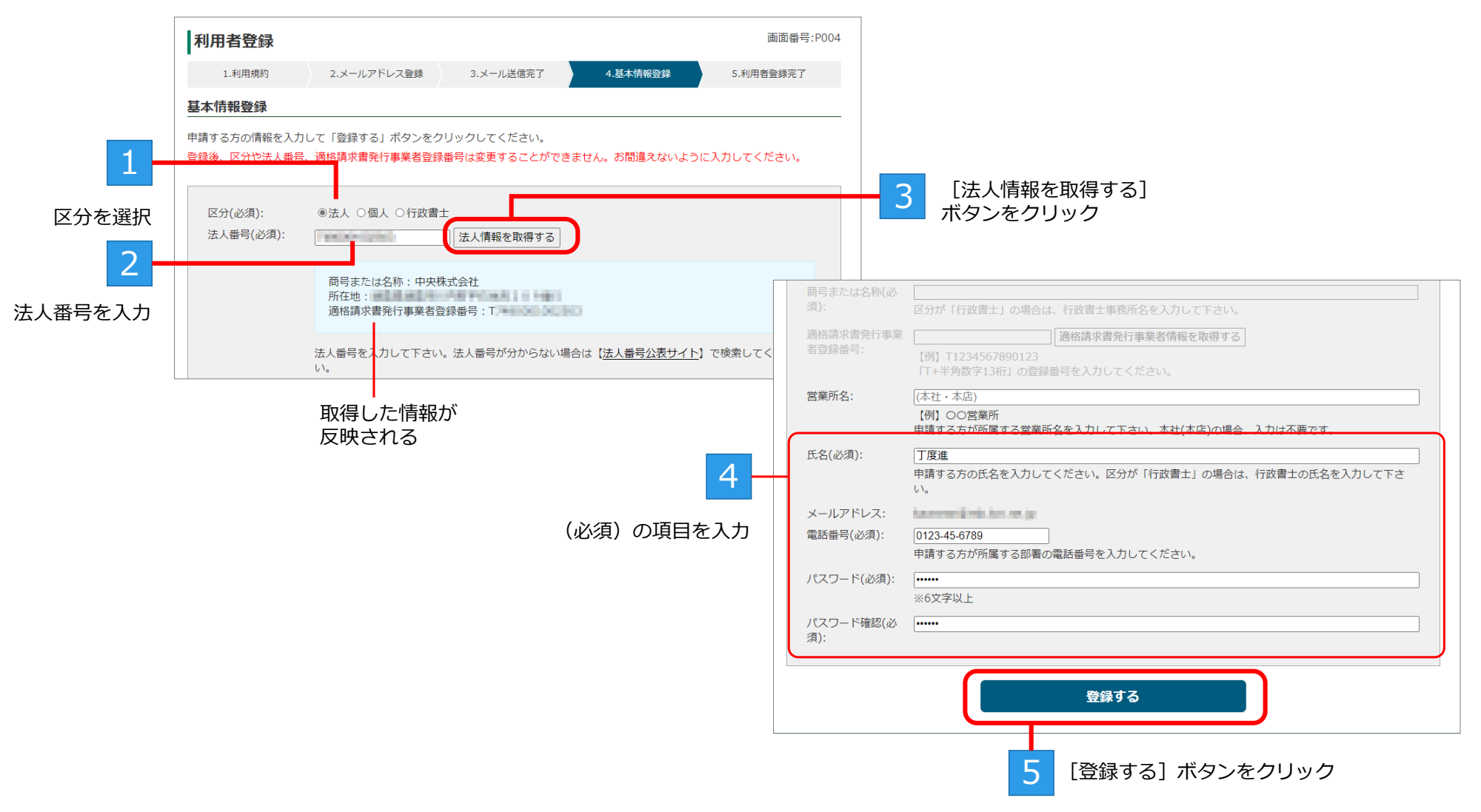

# **手順6:利用者登録の完了**

利用者登録完了の画面が表示されたら、登録は完了です。

[申請を開始する]をクリックすると、ホーム画面が表示されます。

※法人の場合、複数の支店・営業所の申請を行う場合は、支店・営業所の情報を追加登録できます。

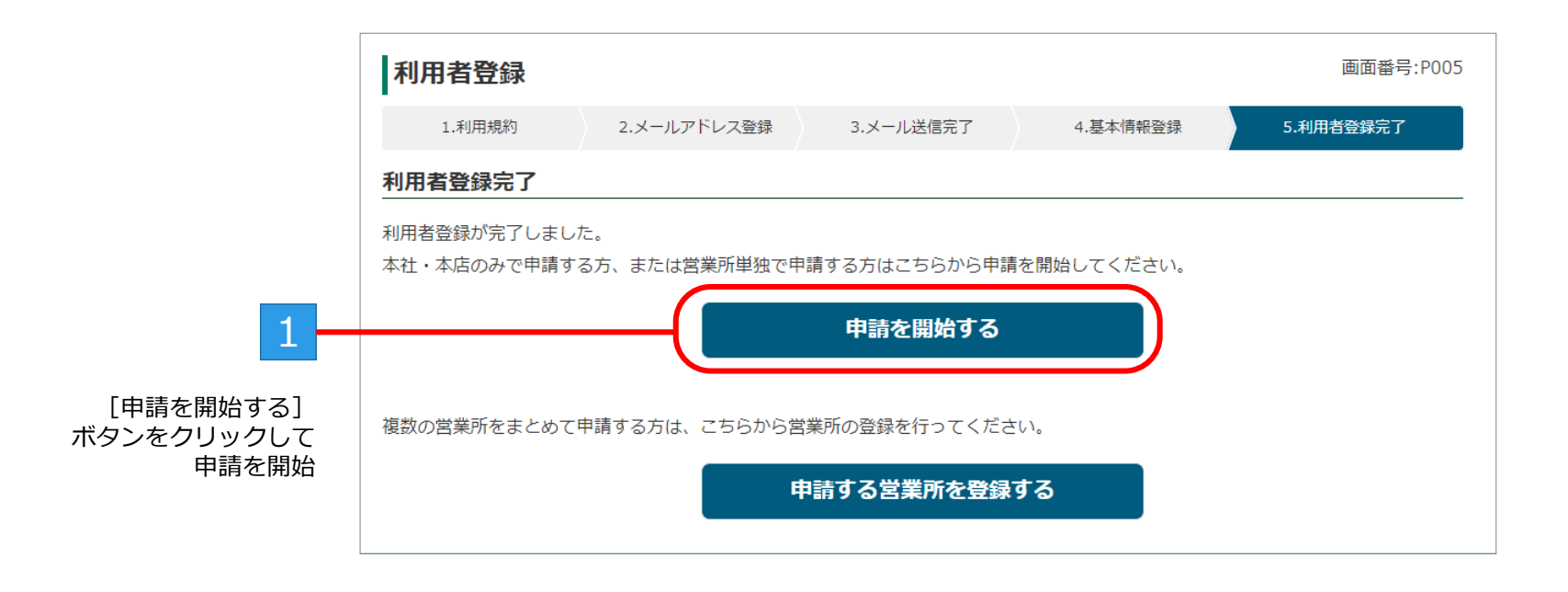